## **PAJAMAVIMAI Į SANDĖLĮ**

Ši operacija yra skirta prekių, atsargų, medžiagų, gaminių pajamavimui įvesti. Šios operacijos registruojamos remiantis tam tikrais pirminiais dokumentais. Šias operacijas rekomenduojama atlikti tais atvejais, kai reikia užpajamuoti įmonėje pagamintą gaminį, inventorizacijos metu rastas perteklines prekes ir kt.

Norint patekti į prekių pajamavimo į sandėlį operacijos įvedimo/ koregavimo/ kopijavimo/ stornavimo langą, reikia paspausti meniu **Operacijos** → **Skolos/sandėlis** → **Pajamavimai** → Operacijų žurnalas. Ekrane pamatysite pasirinkto prekių pajamavimo žurnalo operacijų sąrašą su horizontaliojo meniu grupėmis bei mygtukų juosta:

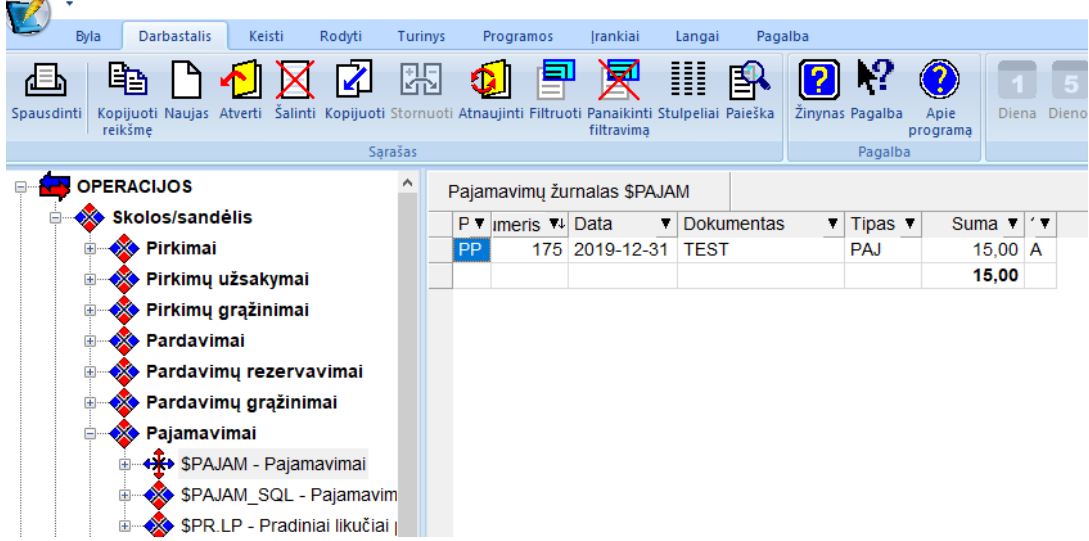

Esant pelei operacijų sąrašo lango ribose spausti dešinįjį pelės klavišą. Tokiu būdu jūs gausite visų leidžiamų atlikti su šio lango įrašais operacijų sąrašą.

Pajamavimo operacijų sąraše paspaudę mygtuką **Naujas,** ekrane pamatysite naujos pajamavimo operacijos įvedimo langą. Tiek senos operacijos koregavimo, tiek naujos operacijos įvedimo langai yra vienodi, todėl apačioje pateikiamas vienas iš langų – naujos operacijos įvedimo langas:  $\sim$   $\overline{ }$ 

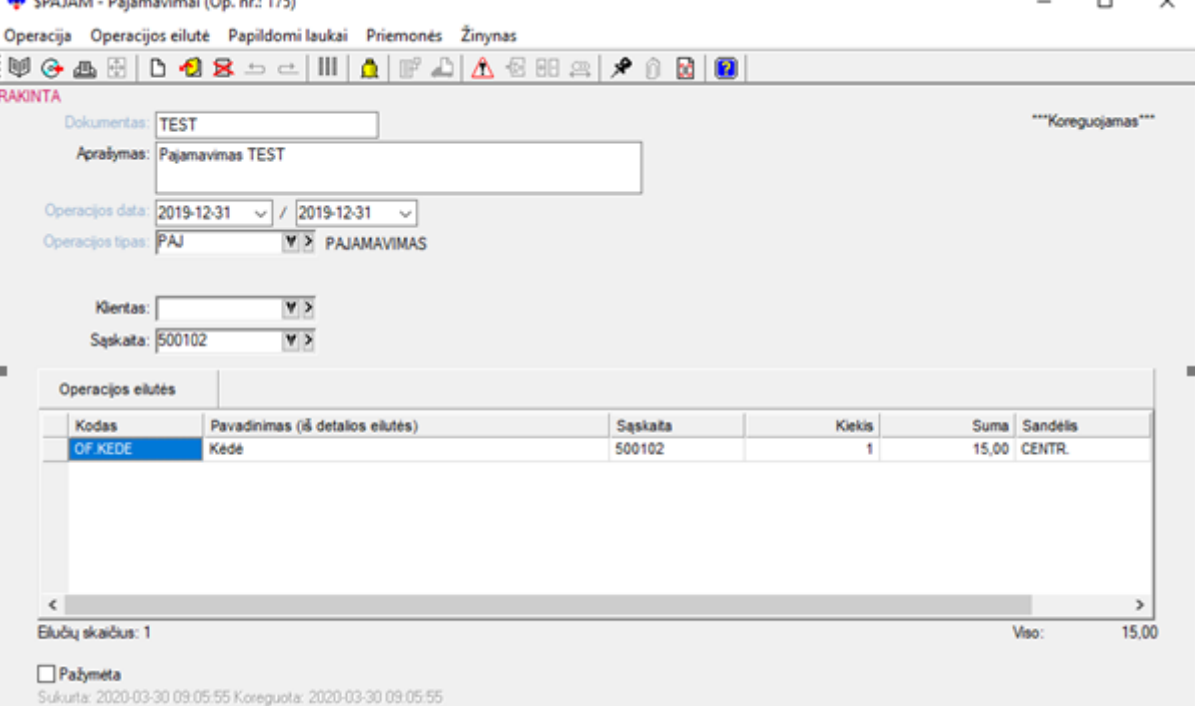

Šio lango laukai:

**Dokumentas** - Šiame lauke galite įvesti dokumento, pagal kurį prekės turi būti pajamuojamos į sandėlį, numerį.

**Op. data I/II**- Šiame lauke turi būti pajamavimo į sandėlį operacijos įvedimo į apskaitą data. Data turi priklausyti aktyviajam, neuždarytam periodui. Jei data patenka į uždarytą periodą, tai tokios operacijos nei įvesti, nei koreguoti negalima. II pajamavimo data gali skirtis nuo I, ji gali reikšti valiutų kurso datą.

**Op. tipas** - Šiame lauke nurodykite operacijos tipą. Jei op. tipe laukas "Ar operacija šabloninė?" turi reikšmę "Taip", tai prekės į sandėlį nepajamuojamos, sąskaitų korespondencija nedaroma. Op tipą galite pasirinkti iš sąrašo.

**Operacijos detalios eilutės** - Operacijos naujų detalių eilučių įvedimas atliekamas paspaudus mygtuką **Naujas**. Rezultate ekrane jums bus pateiktas prekių sąrašas, iš kurio turite pasirinkti. Jei pajamuojamos prekės sąraše nėra, galite ją čia pat įvesti paspaudę mygtuką Naujas.

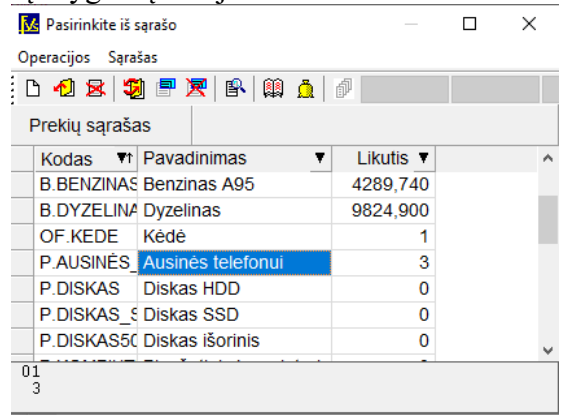

Pasirinkus prekę (klavišu ENTER ar "pelės" kairiojo mygtuko paspaudimu), ekrane pateikiamas toks langas:

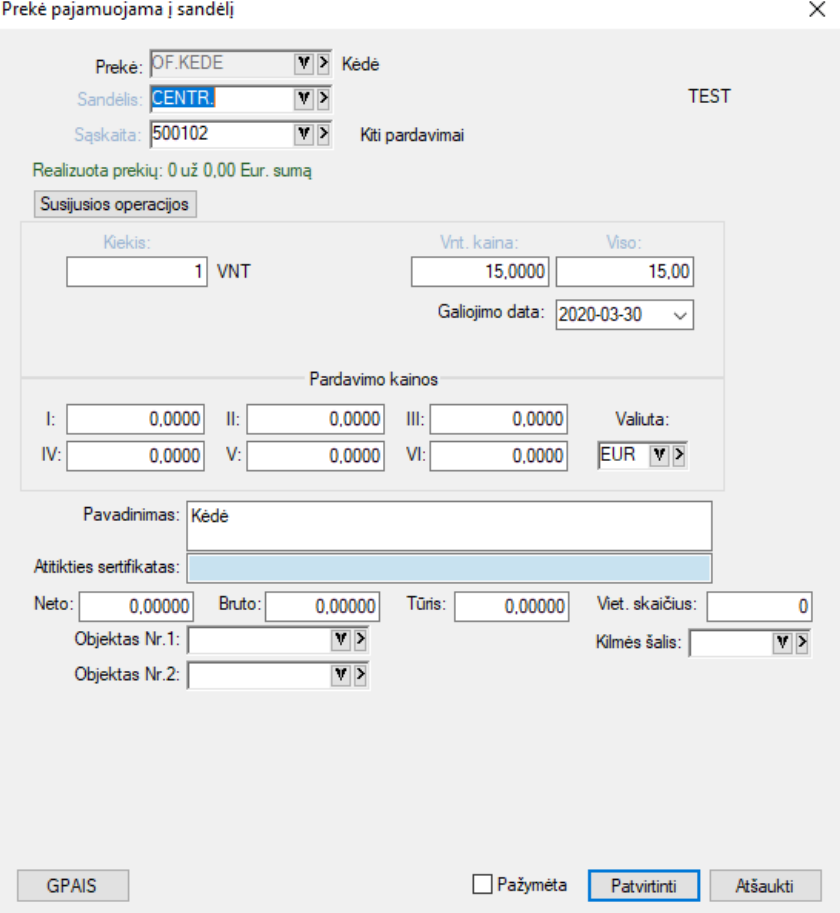

Šio lango laukai:

**Sandėlis** - Sandėlio, į kurį pajamuojama prekė, kodas. Jį galite pasirinkti iš sąrašo.

**Sąskaita** - Čia nurodoma sąskaita (pvz. nebaigta gamyba, jos tipas Kita), iš kurios prekė, gaminys bus pajamuojama į sandėlį.

**Kiekis** - Prekės kiekis.

**Vnt.kaina** - Prekės vieno vieneto pirmuoju matavimu kaina.

**Viso** - Visų prekių kaina.

**Galiojimo data** – Tai prekės galiojimo laikas. Šis laukas rodomas pajamavimo operacijos metu tik tuo atveju, kai prekės kortelėje tai nurodyta;

**Pardavimo kainos** - Pirmoji pardavimo kaina, Antroji, .... , Šeštoji, t.y. galite nurodyti šešias prekės pardavimo kainas.

**Pajamavimo valiuta** - Valiutos, kuria pajamuojame prekes, kodas.

**Atit.sertifikatas** - Čia galima įvesti atitikties sertifikatą, kuris bus matomas tos prekės pardavimo dokumente. Šis laukas rodomas pajamavimo dokumente, jei taip nurodyta parametruose (Įmonės parametrai -> Sandėlio op.parametrai -> parametras Nr.2.su "varnele").

**Objektas (-ai)** – Šiame lauke galite įvesti objekto (-ų) kodą (-us) (pajamų /išlaidų centrus).

Pasirinkus pajamavimo operacijos įvedimo/koregavimo lango meniu punktą **Operacija**, ekrane gausite langą, kuriame bus pateiktas sąrašas veiksmų, kuriuos galite atlikti su įvesta pajamavimo operacija.<br>
SPAJAM - Pajamavimai (Op. nr.: 175)

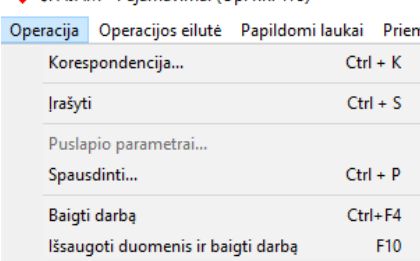

Pasirinkus pajamavimo operacijos įvedimo/koregavimo lango meniu punktą **Operacijos eilutė**, ekrane gausite langą, kuriame bus pateiktas sąrašas veiksmų, kuriuos galite atlikti su detaliomis eilutėmis. Tą patį sąrašą galite gauti paspaudę "pelės" dešinįjį klavišą tuo metu, kai stovite pajamavimo operacijos detalių eilučių įvedimo/koregavimo lango zonoje.

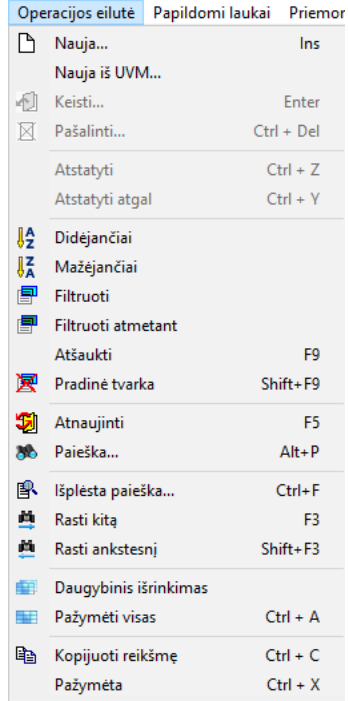

Pasirinkus pajamavimo operacijos įvedimo/koregavimo lango meniu punktą **Priemonės** → **Pastaba**, ekrane gausite langą, kuriame galėsite užfiksuoti savo pastabas, pažymą ar kitą informaciją, susijusią su šiuo pajamavimu:

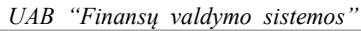

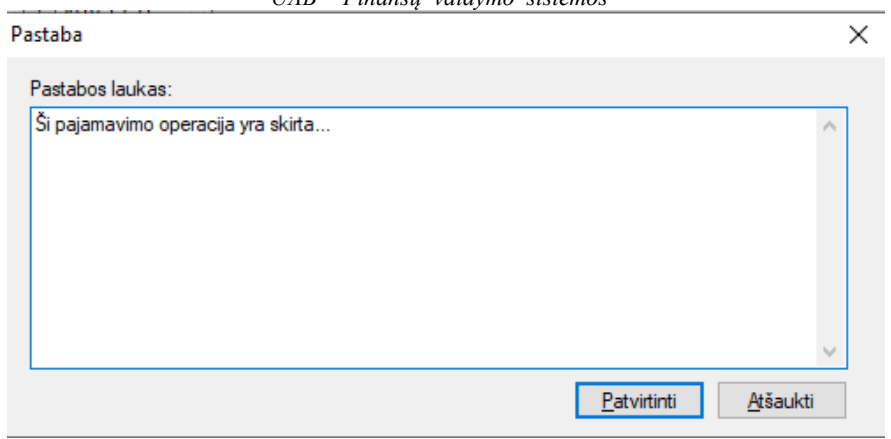